## Overview

- You can download a summary of your objectives to save as a PDF file or print to hard copy at any time.
- You should "download" from Self-Service rather than "Print".
- Using "download" ensures additional details, including progress records, are included.
- Once you have downloaded the objectives, you can save to your computer/laptop or print a hard copy.
- The download will include any current objectives and objectives completed within the past 12 months.

This guide covers the following actions.

- Retrieving objectives.
- Downloading objectives.
- Saving or printing objectives.

## **RETRIEVE ALL OBJECTIVES**

- You should change the default view to All objectives before downloading.
- Login to Employee Self-Service and click on the PDR & Objectives menu option, as below.

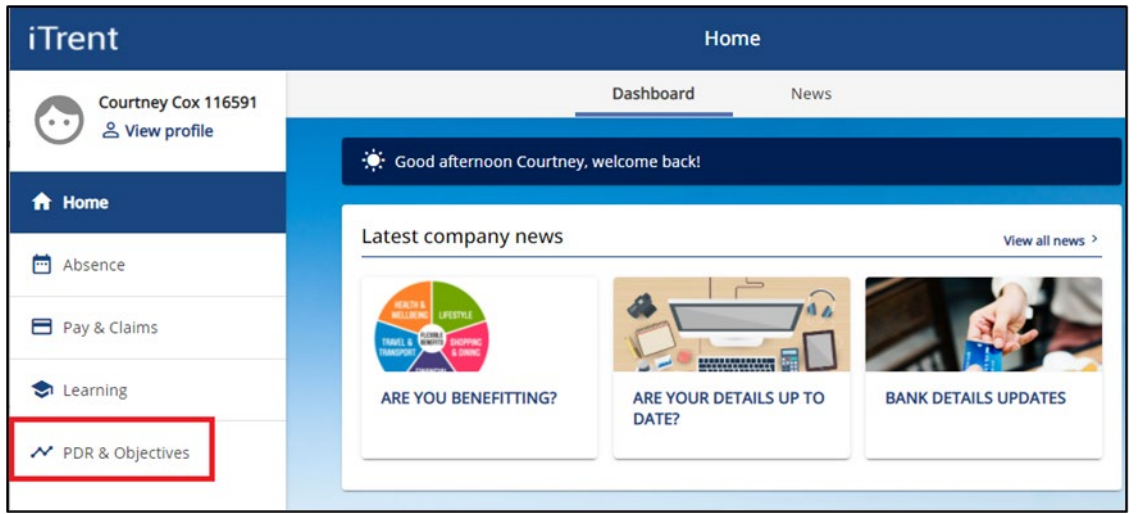

- Click on the Objectives menu option, as below.
- Any objectives which are in progress, that you have already added, automatically display.
- To retrieve all your objectives, including any that have been completed, click on All, as below.
- The display list will update to include completed as well as in progress objectives.

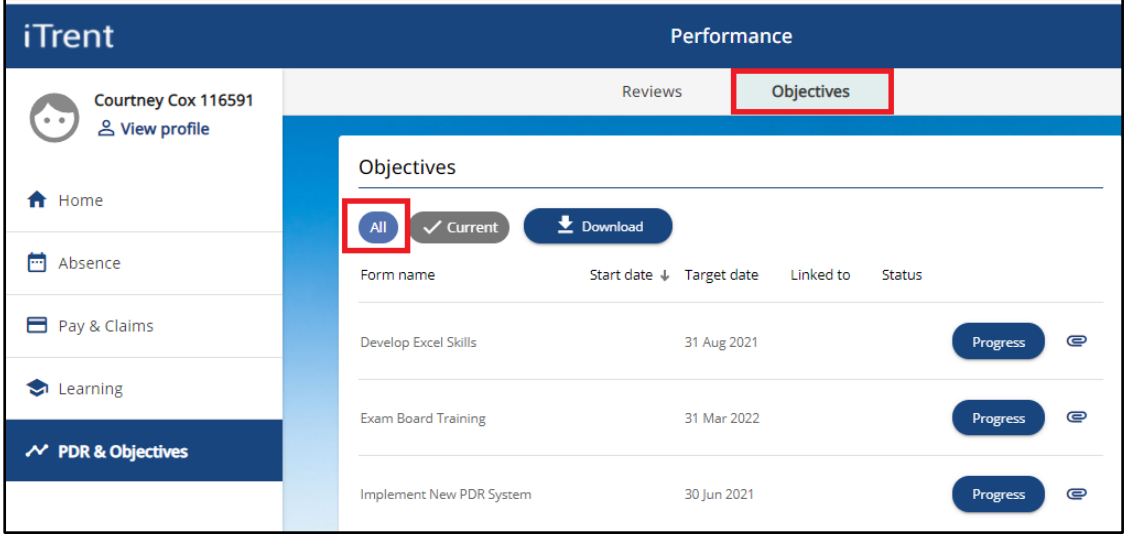

## **DOWNLOAD OBJECTIVES**

- Once you have selected All, click the Download button, as below.
- The download may take a few moments to generate.

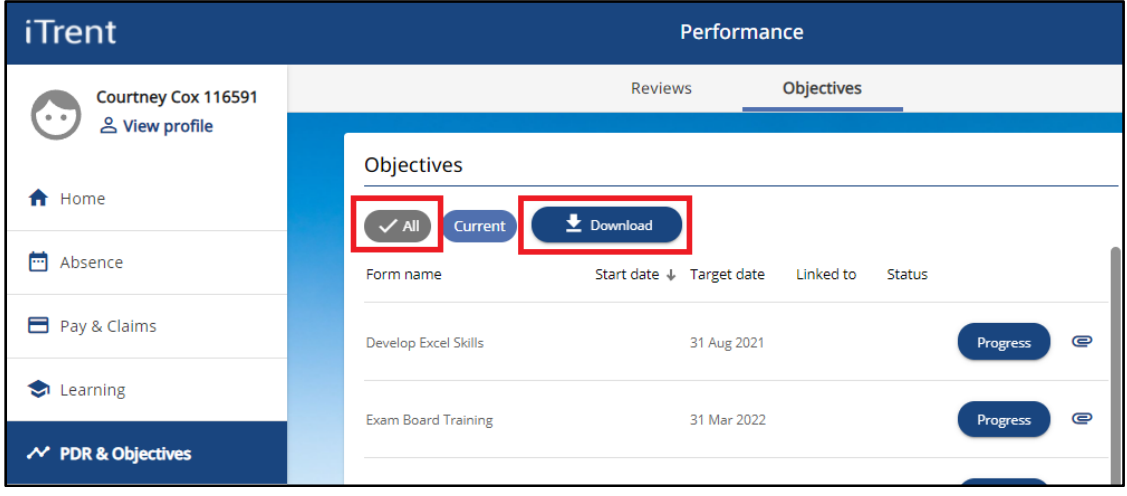

- Once the download has generated, click to open in a new browser session.
- The download will include all objective details, including any progress records, as below.

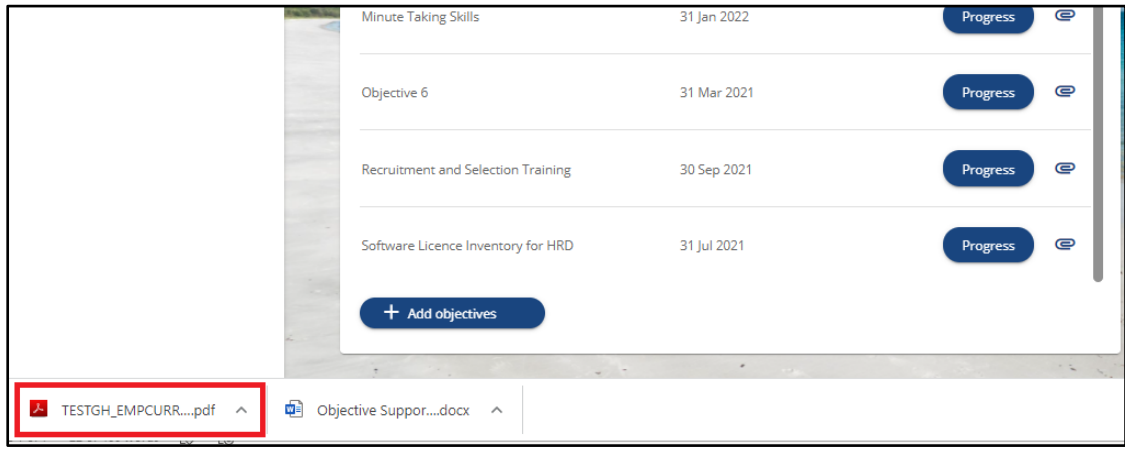

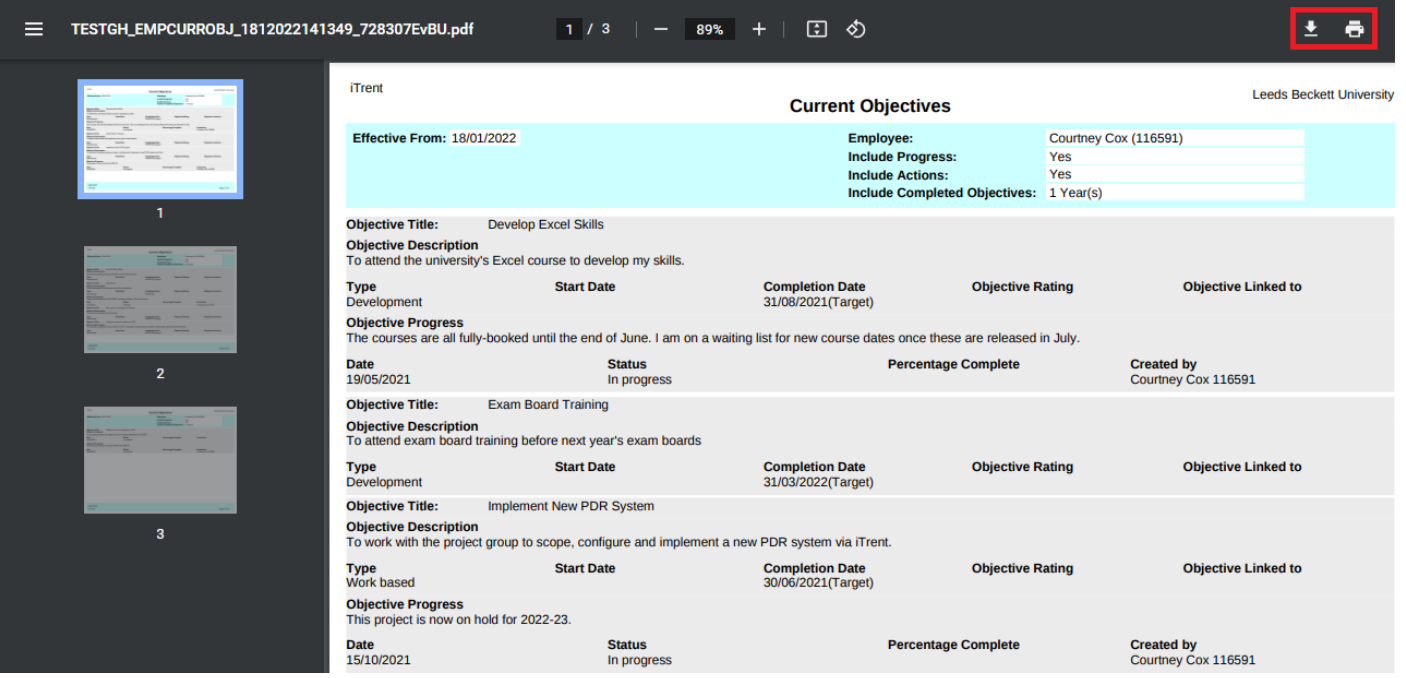

• You now have the option to save as a PDF file to your computer/laptop or to print as hard copy.